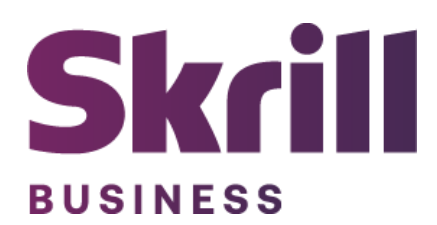

# **Skrill Shopware Module Configuration Guide**

**Integration with Skrill via Shopware**

**This guide describes how to install and configure the Shopware module for taking payments on the Skrill Payment Platform.**

**[www.skrill.com](http://www.skrill.com/)**

**Version 1.4**

#### **Copyright**

© 2023 Paysafe Holdings UK Limited. All rights reserved.

Skrill ® is a registered trademark of Paysafe Holdings UK Limited and is licensed to Skrill USA, Inc., Skrill Limited and Paysafe Payment Solutions Limited (collectively, the "Paysafe Companies"). Skrill USA Inc. is a Delaware corporation, company number 4610913, with a business address of 2 S. Biscayne Blvd, suite 2630, Miami, Florida, 33131. It is a licensed money transmitter, registered with FinCEN and various states across the US. The Skrill Visa ® Prepaid Card is issued by Community Federal Savings Bank, member FDIC, pursuant to a license from Visa®. Skrill Limited is registered in England and Wales, company number 04260907, with its registered office at 25 Canada Square, London E14 5LQ. It is authorized and regulated by the Financial Conduct Authority under the Electronic Money Regulations 2011 (FRN: 900001) for the issuance of electronic money. Paysafe Payment Solutions Limited trading as Skrill, Skrill Money Transfer, Rapid Transfer and Skrill Quick Checkout is regulated by the Central Bank of Ireland. Paysafe Payment Solutions is registered in Ireland, company number 626665, with its registered office is Grand Canal House, Upper Grand Canal Street, Dublin, 4DO4 Y7R5, Ireland. The Skrill Prepaid Mastercard is issued by Paysafe Financial Services Ltd in selected countries and by Paysafe Payment Solutions Limited as an affiliate member of Paysafe Financial Services Limited in selected countries pursuant to a license from Mastercard International. Mastercard® is a registered trademark of Mastercard International.

The material contained in this guide is copyrighted and owned by Paysafe Holdings UK Limited together with any other intellectual property in such material. Except for personal and non-commercial use, no part of this guide may be copied, republished, performed in public, broadcast, uploaded, transmitted, distributed, modified, or dealt with in any manner at all, without the prior written permission of Paysafe Holdings UK Limited and then, only in such a way that the source and intellectual property rights are acknowledged.

To the maximum extent permitted by law, none of Paysafe Holdings UK Limited or the Paysafe Companies shall be liable to any person or organization, in any manner whatsoever from the use, construction or interpretation of, or the reliance upon, all or any of the information or materials contained in this guide.

The information in these materials is subject to change without notice and neither Paysafe Holdings UK Limited nor the Paysafe Companies assume responsibility for any errors.

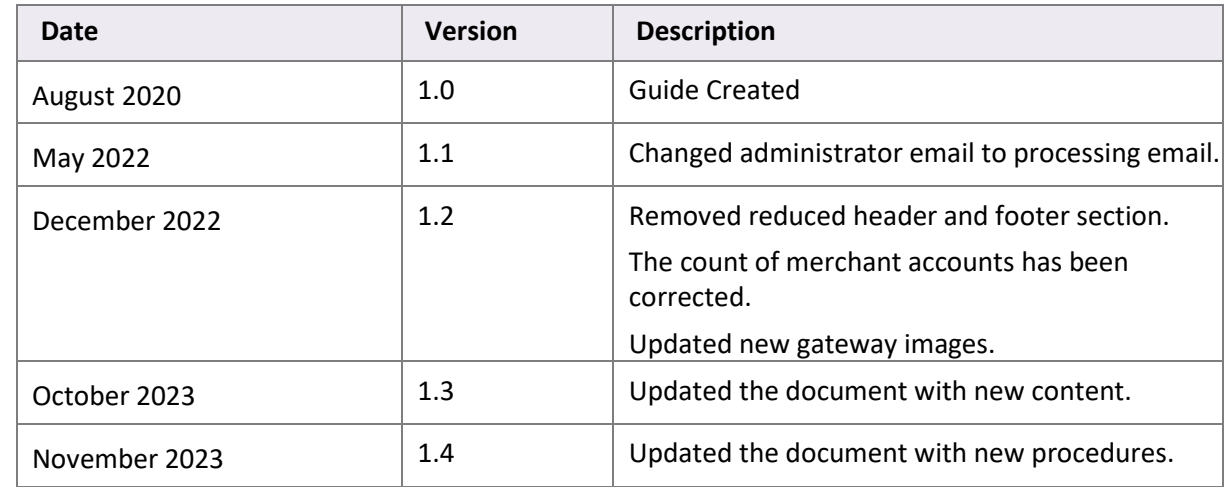

#### **Version Control Table**

## <span id="page-3-0"></span>1. Table of Contents

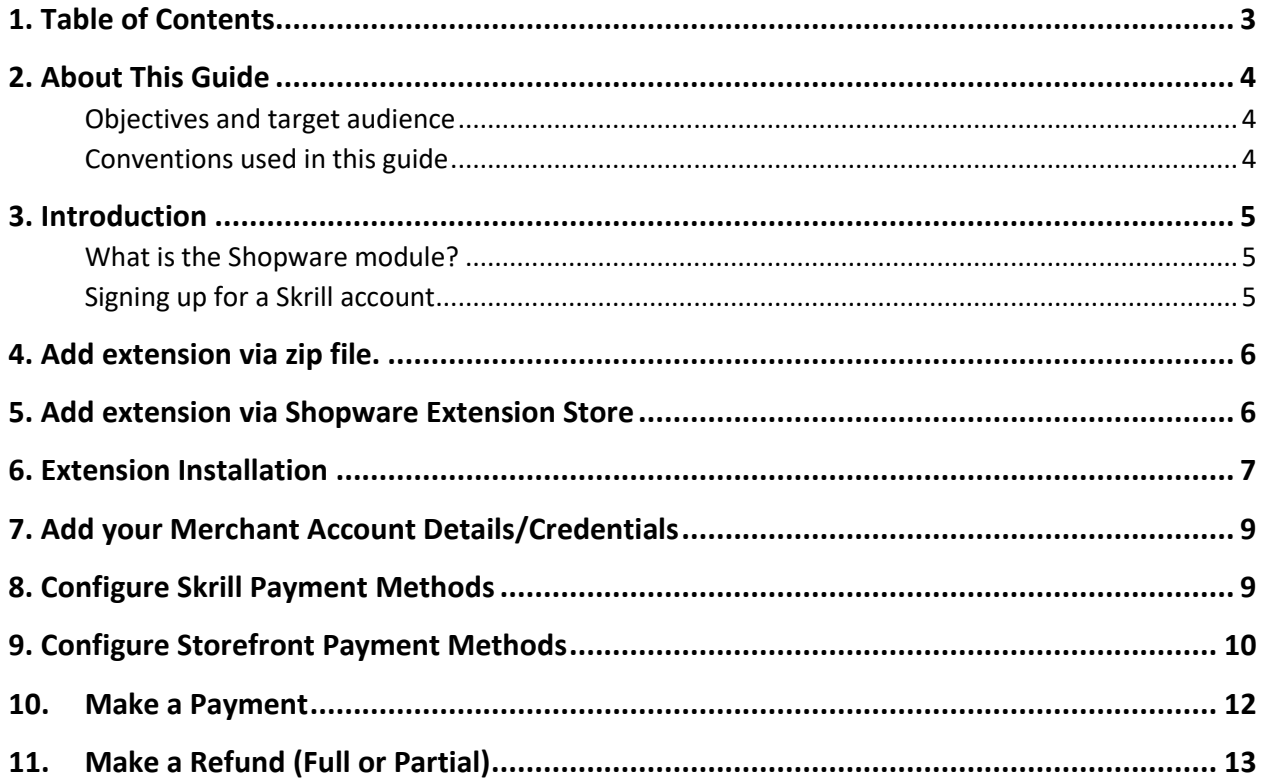

## <span id="page-4-0"></span>**2. About This Guide**

#### <span id="page-4-1"></span>**Objectives and target audience**

This guide describes how to install and configure the Skrill Shopware module. It assumes that you have an existing Shopware installation.

#### <span id="page-4-2"></span>**Conventions used in this guide**

The table below lists the conventions used in this guide.

#### **Table 1‐1: List of conventions**

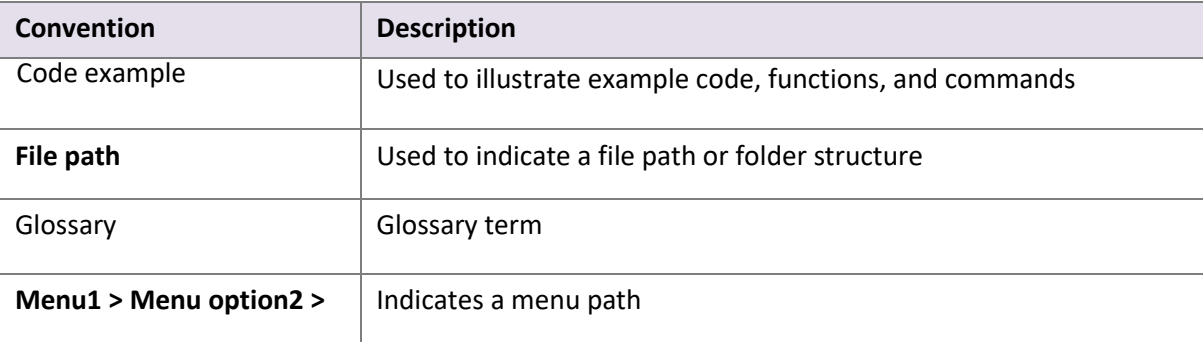

## <span id="page-5-0"></span>**3. Introduction**

#### <span id="page-5-1"></span>**What is the Shopware module?**

Shopware is an eCommerce platform, which provides online merchants with a flexible shopping cart system, as well as control over the look‐and‐feel, content, and functionality of their online store.

Shopware has been fully integrated with Skrill's online payment solution called Quick Checkout. Installing and configuring the Skrill Payment Solution module provides a simple, secure, and convenient option for connecting to Skrill's online payment processing platform via Shopware.

Skrill customers using Shopware have access to a wide range of card and alternative payment methods.

#### <span id="page-5-2"></span>**Signing up for a Skrill account**

Before you can start accepting payments through Skrill, you need to open a free merchant account by completing the online application for[m here.](https://signup.skrill.com/onboarding/%23/?rdu=onboarding&rid=21477261)

Once your application has been approved you can configure your Skrill credentials in your Skrill merchant account and then copy them in your Shopware backend and start taking payments.

## <span id="page-6-0"></span>**4. Add extension via zip file.**

After successfully downloading the zip file, follow these steps:

- 1. Navigate to your Shopware Admin panel.
- 2. On the left menu bar, select **Extensions > My extensions**.
- 3. Click **Upload extension**.

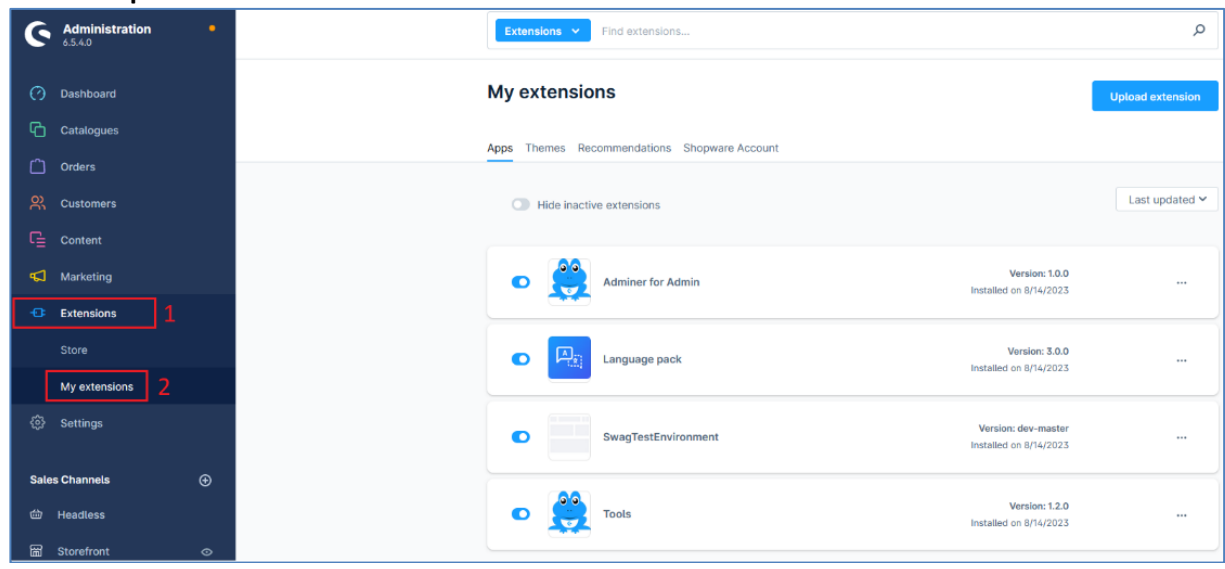

*4. Figure 1: Shopware Admin screen*

4. Confirm the pop-up warning and locate your extension .zip file.

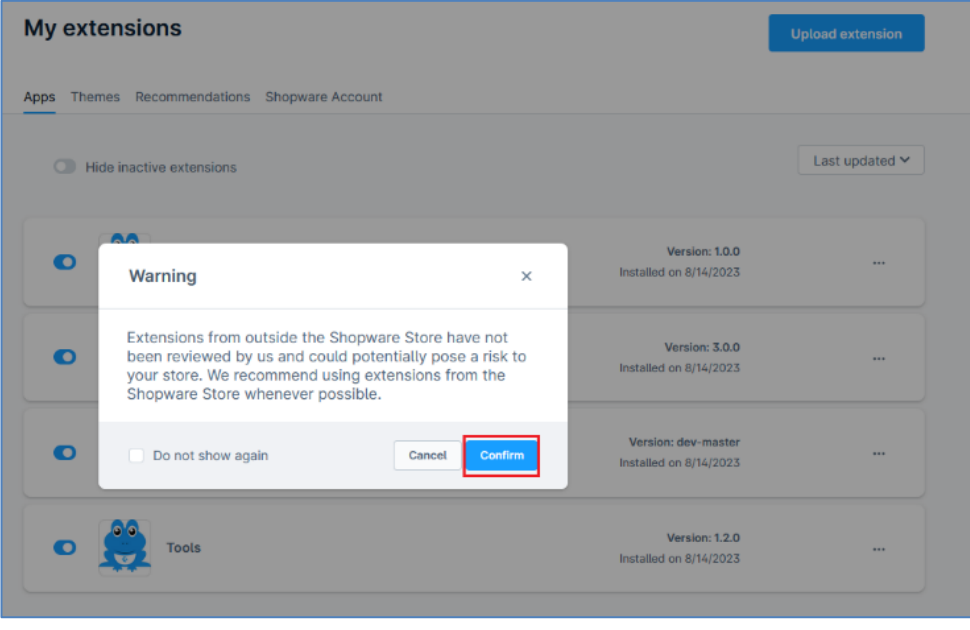

*Figure 2: Extensions screen*

#### <span id="page-6-1"></span>**5. Add extension via Shopware Extension Store**

To add an extension via store:

- 1. Navigate to your Shopware Admin panel.
- 2. On the left menu bar, select **Extensions > Store**.
- 3. Search by **Skrill Hosted Payment Solution** or filter by category **Payment Provider**.
- 4. Open the extension and click **Install extension**.

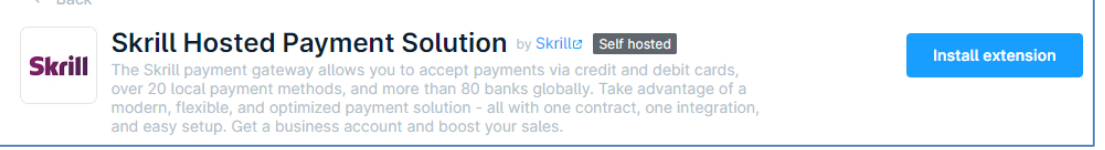

#### *Figure 3: Extensions Store*

- 5. Provide your email and password.
- 6. Accept Shopware's terms and conditions and click **Add extension for free**.

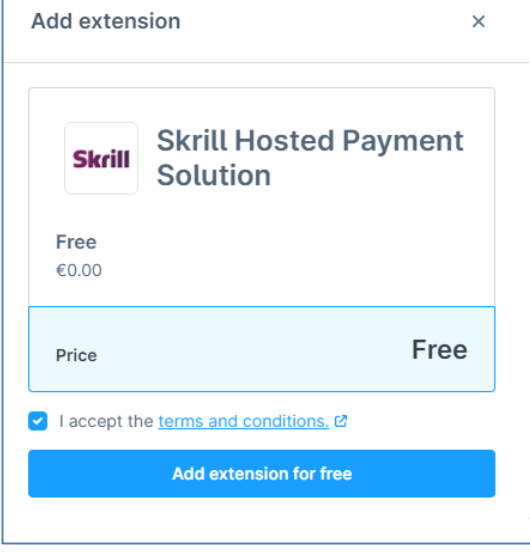

*Figure 4: Add Extension Screen*

7. After the extension is installed, a success dialog appears.

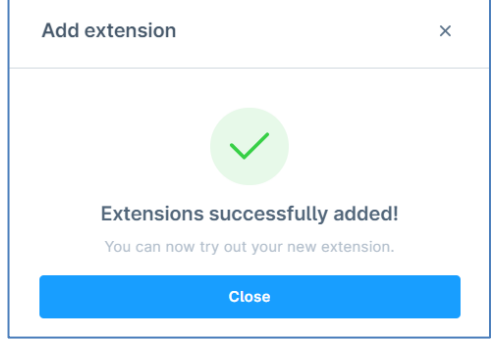

*Figure 5: Extension Success Message*

## <span id="page-7-0"></span>**6. Extension Installation**

To install the extension:

- 1. After your Skrill hosted payment solution extension becomes part of your list, click **Install**.
- 2. Activate the extension using the toggle.

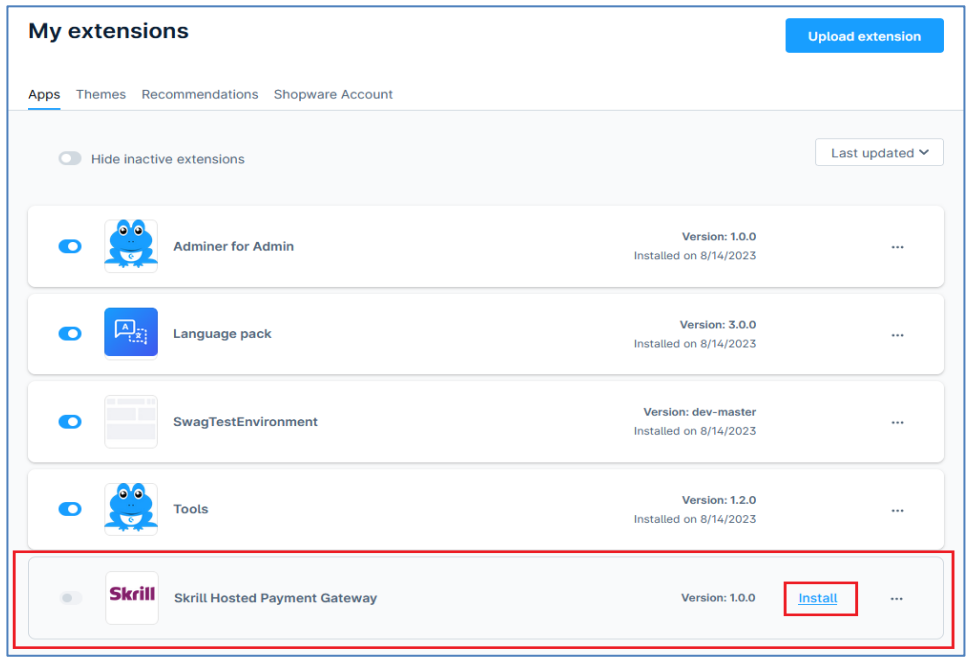

*Figure 6: My Extensions screen*

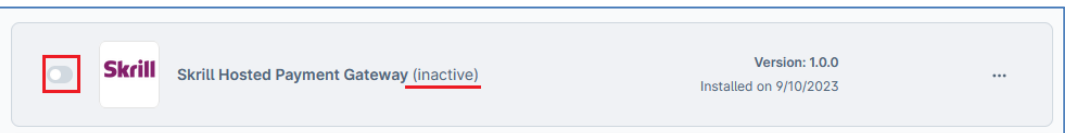

*Figure 7: Toggle the extension*

## <span id="page-9-0"></span>**7. Add your Merchant Account Details/Credentials**

- 1. Navigate to **Extensions > Skrill Merchant Config**.
- 2. Populate your Merchant ID, Merchant e-mail, API password, and Secret Word etc.

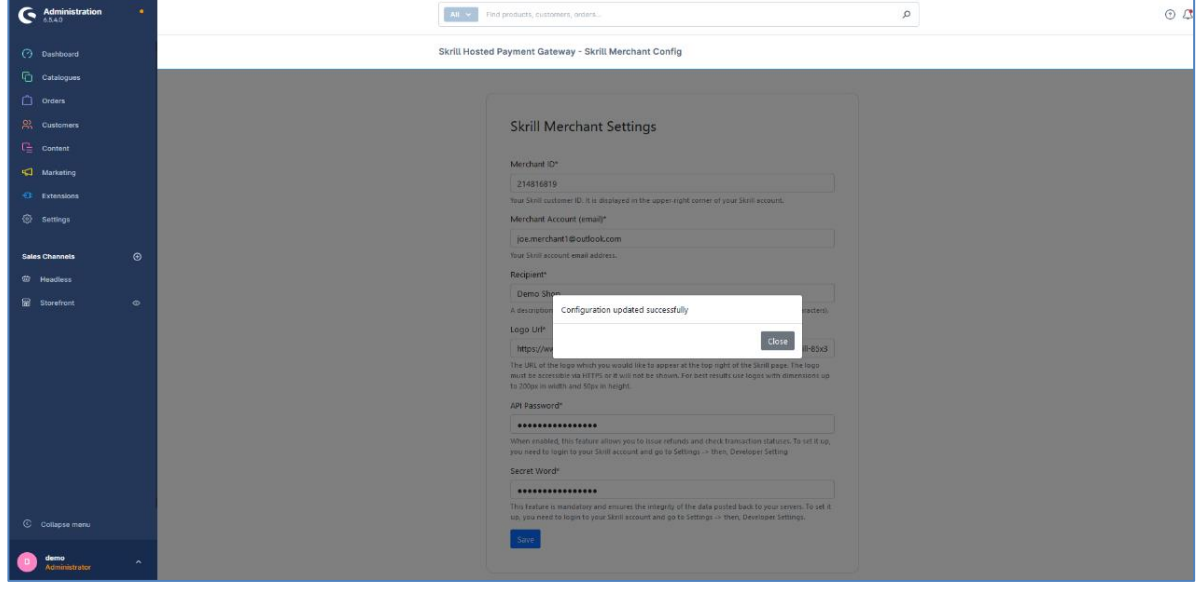

#### *Figure 8: Skrill Merchant Config extension*

#### <span id="page-9-1"></span>**8. Configure Skrill Payment Methods**

To configure Skrill payment methods:

- 1. Go to **Settings > Payment Methods**.
- 2. Click **Add Payment Method**.

| <b>Administration</b><br>٠<br>G<br>6.5.4.0       | All $\vee$<br>Find products, customers, orders        |                                             | Q                                  |
|--------------------------------------------------|-------------------------------------------------------|---------------------------------------------|------------------------------------|
| ⊙<br>Dashboard                                   | <b>Settings</b>                                       |                                             |                                    |
| ⊕<br>Catalogues<br>Shop<br>⋔<br>Orders<br>System |                                                       |                                             |                                    |
| 恖<br>Customers<br>Extensions<br>G.<br>Content    | 闾<br>Address settings                                 | $=$<br><b>Basic information</b>             | 冒<br>Cart settings                 |
| <br>Marketing                                    | 吅<br>Countries                                        | €<br>Currencies                             | $\mathbb{R}^2$<br>Customer groups  |
| <b>C</b> Extensions<br>O<br>Settings             | ⊙<br>Delivery times                                   | $\boxdot$<br>Documents                      | $\Box$<br>Email templates          |
| $^\circledR$<br><b>Sales Channels</b>            | <b>Essential characteristics</b><br>$\overline{\vee}$ | $84^{\circ}$<br><b>Flow Builder</b>         | $\bigcirc$<br>Import/Export        |
| Headless<br>₩                                    | P<br>Languages                                        | -5<br>Login / Registration                  | $\qquad \qquad \Box$<br>Newsletter |
| 霝<br>Storefront<br>$\circ$                       | Number ranges                                         | $\Box$<br>$\overline{2}$<br>Payment methods | $\overline{C}$<br>Products         |
|                                                  | $\overline{\mathbb{Z}}$<br>Rule builder               | 石<br>Salutations                            | 砸<br>Scale units                   |
| © Collapse menu                                  | Ω<br>Search                                           | O<br>SEO                                    | $\Box$<br>Shipping                 |
| demo<br>$\hat{\phantom{a}}$<br>Administrator     | m<br>Sitemap                                          | Snippets                                    | Tags                               |

*Figure 9: Settings > Add Payment Methods*

**Note:** By default, all payment methods that are provided by Skrill will be active, so you can deactivate those you don't want to offer your customers or not available for your merchant account.

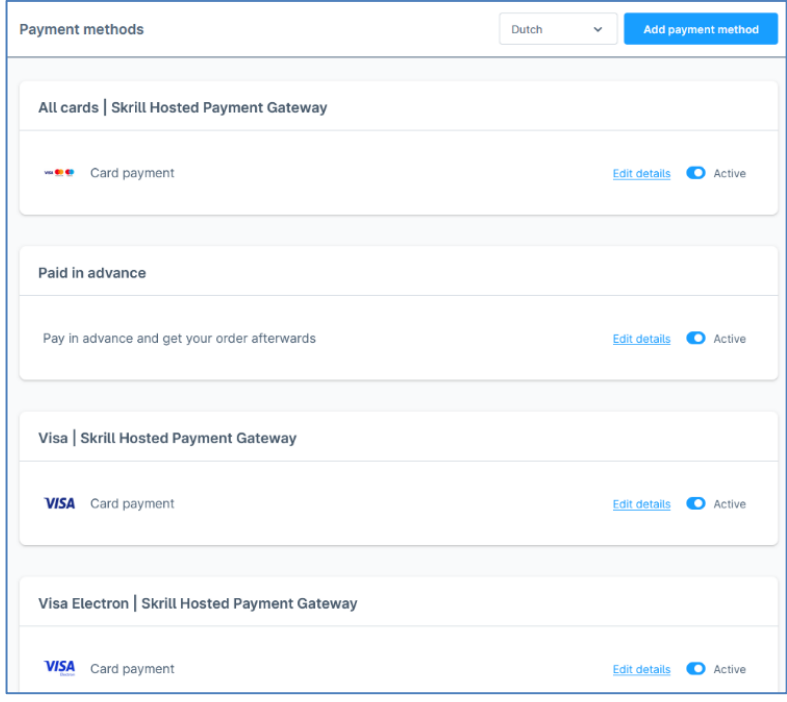

*Figure 10: List of payment methods added.*

## <span id="page-10-0"></span>**9. Configure Storefront Payment Methods**

To configure storefront payment methods:

- 1. From the left-menu bar, click **Storefront.**
- 2. Scroll to the **Payment and Shipping** section.
- 3. In **Payment Methods** drop-down, select items to be visible on the storefront/checkout page.
- 4. To ensure that the payment method is available for your customers, a green dot on the left-side is available, indicating that it is active and on the right side.
- 5. Click **Save**.

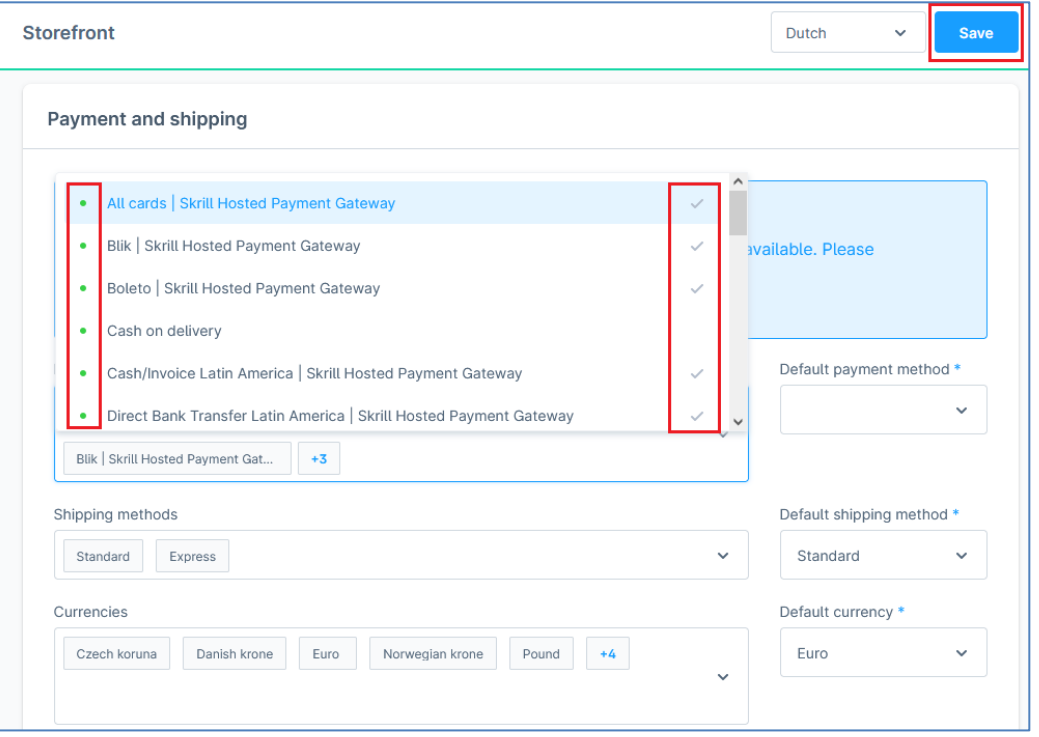

*Figure 11: Configure Storefront page*

6. From the payment method drop-down, you can select the payment method that will be preselected by default for your customers when they visit the checkout page of your store.

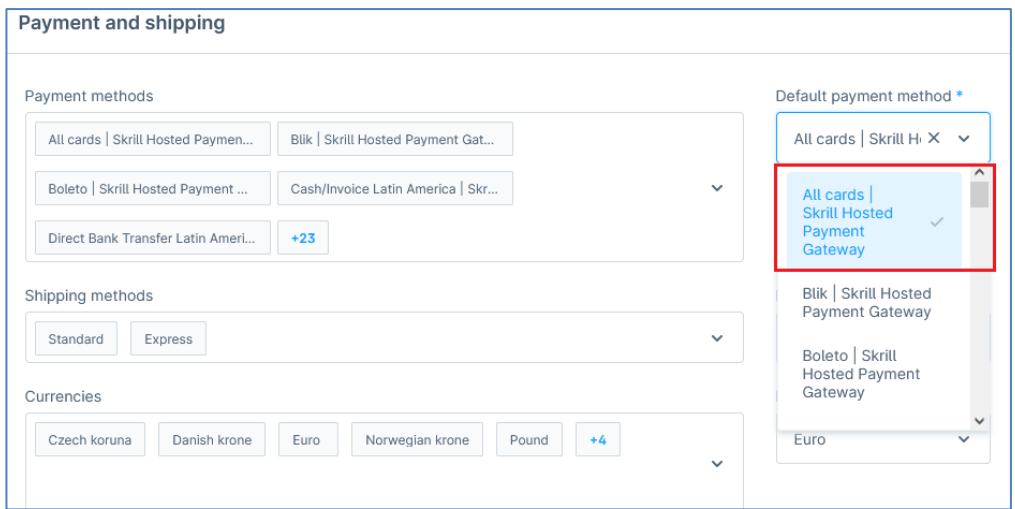

*Figure 12: Payment and Shipping screen*

## <span id="page-12-0"></span>**10. Make a Payment**

To make a payment, use the Skrill app.

1. Enter the card details and click **Pay**.

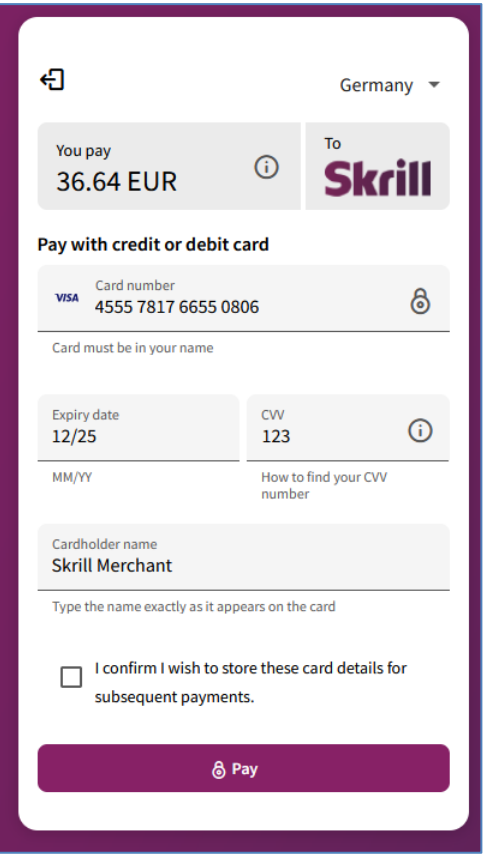

*Figure 13: Make Payment through Skrill*

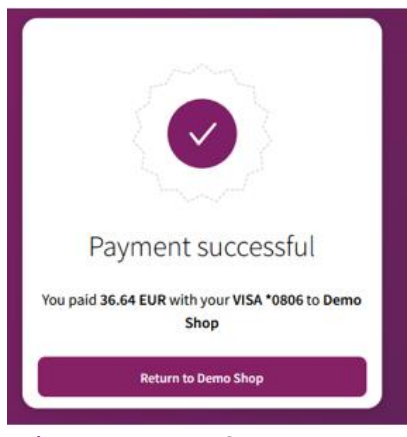

*Figure 14: Payment Success Message*

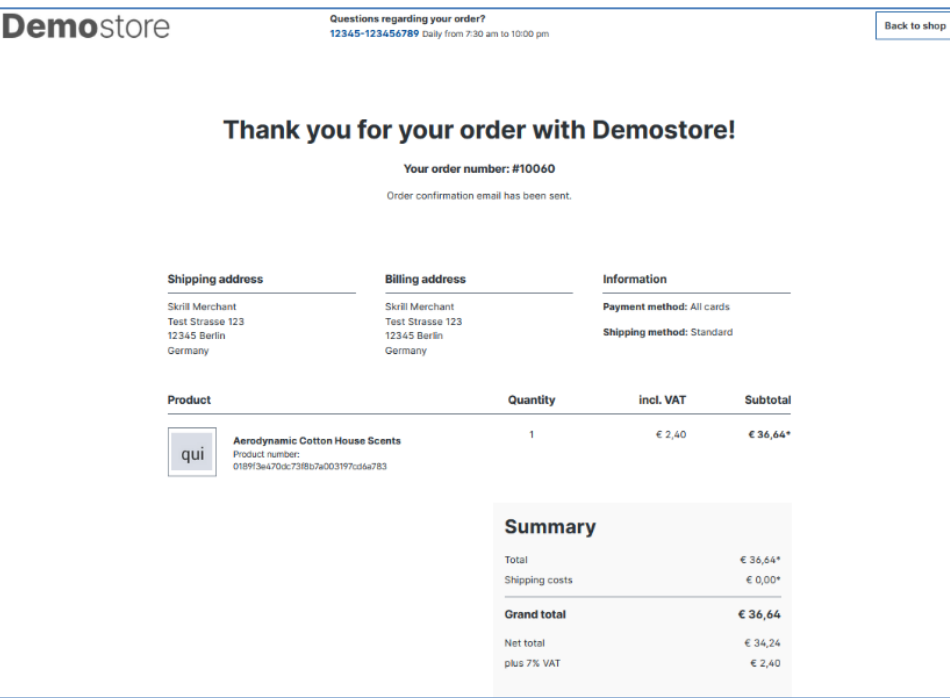

*Figure 15: Order Success Screen*

## <span id="page-13-0"></span>**11. Make a Refund (Full or Partial)**

To process a refund (full or partial):

 $\overline{\phantom{a}}$ 

- 1. From the Order page, open the order.
- 2. Click **Details** and you can see options for full and partial refund.
- 3. To process a full refund, select **Full refund** option and then click **Refund**. If the full refund is successful a notification appears on the admin panel.
- 4. To process a partial refund, select **Partial refund** option.
	- a. Enter the desired amount (it cannot exceed the total amount of an order) and then click **Refund.**
	- b. If the partial refund is successful a pop-up appears on the admin panel.

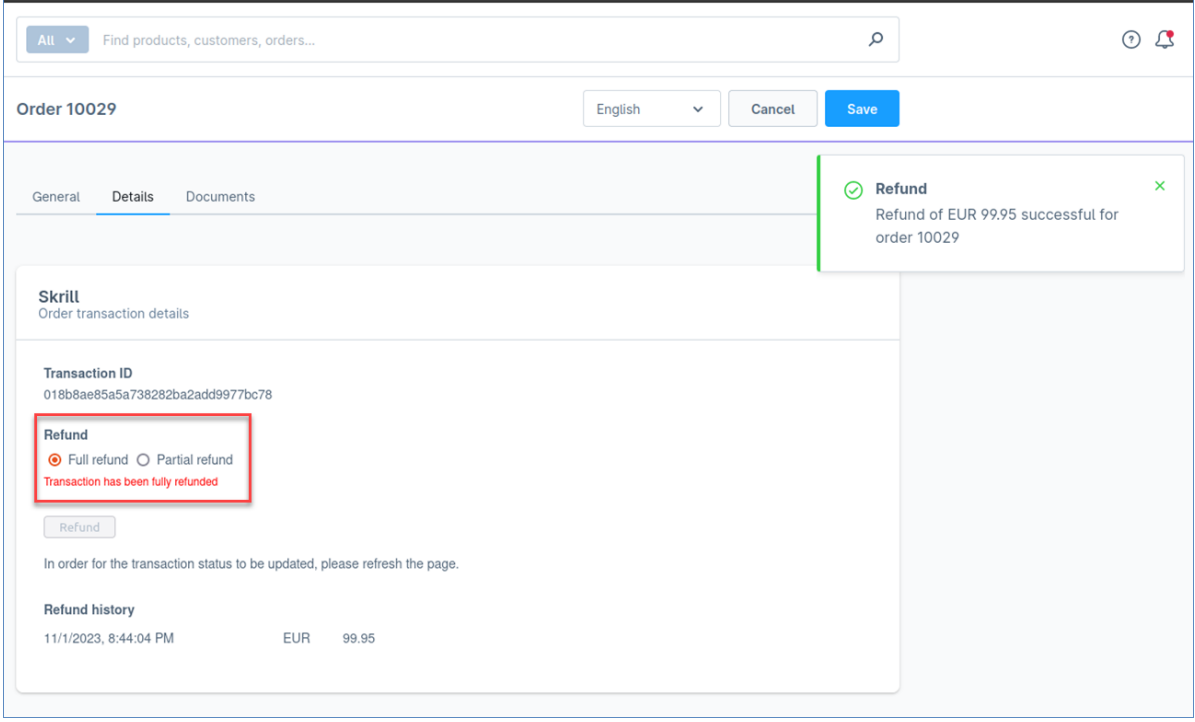

*Figure 16: Order Details Screen*